INSTITUTO DA SEGURANÇA SOCIAL, I.P. GABINETE DE PLANEAMENTO E ESTRATÉGIA

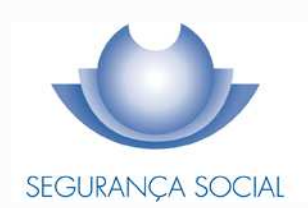

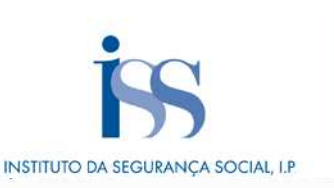

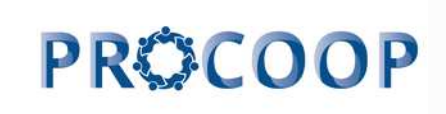

#### **FICHA TÉCNICA**

#### **TÍTULO**

Manual de Apoio à Formalização de Pedidos de Demonstração de Interesse (DI) 2023

# **PROPRIEDADE**

Instituto da Segurança Social, I.P.

**AUTOR**  Gabinete de Planeamento e Estratégia

#### **RESPONSÁVEL**

GPE/UEAI/NAICF

Av. 5 de Outubro, n.º  $175 - 13^{\circ}$  andar 1069 - 451 - Lisboa Telefone: 300 512 370 E-mail: iss-procoop@seg-social.pt www.seg-social.pt

#### **DATA DE PUBLICAÇÃO**

26 de outubro de 2023 - versão 2.0

**(DI) 2023** 

### **ÍNDICE**

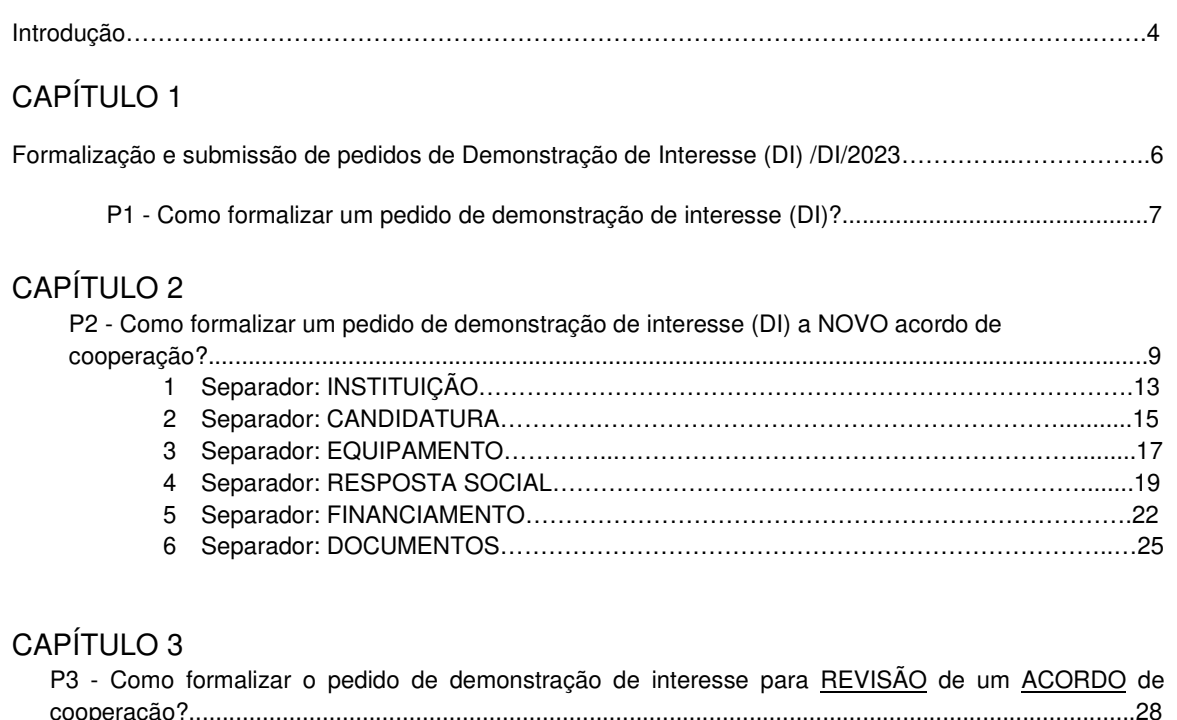

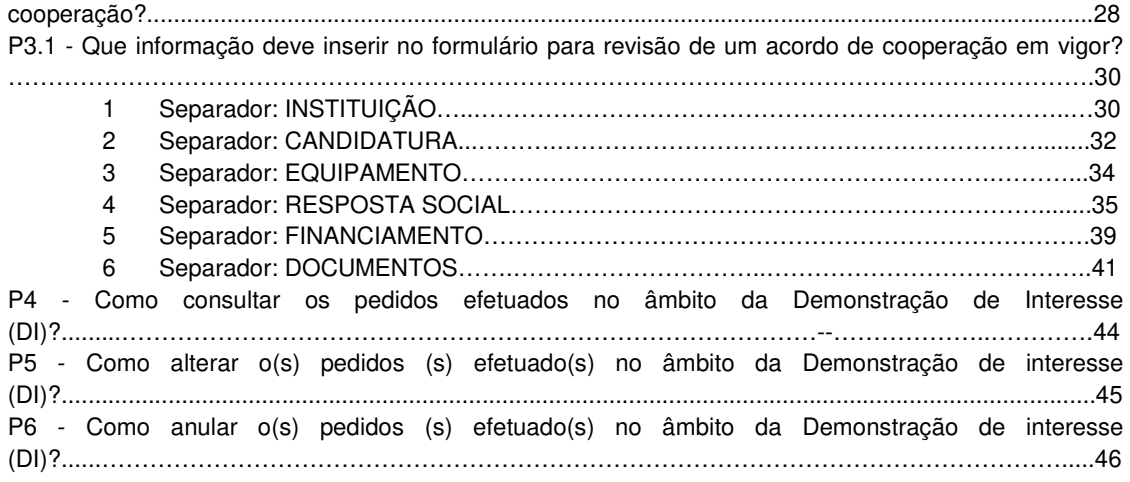

# **INTRODUÇÃO**

A cooperação entre o Estado e as instituições particulares de solidariedade social ou legalmente equiparadas, assume uma importância central e vital ao nível do desenvolvimento de serviços, respostas e equipamentos sociais para a proteção social dos cidadãos.

Com a publicação da Portaria n.º 100/2017, de 7 de março foi criado o Programa de Celebração ou Alargamento de Acordos de Cooperação para o Desenvolvimento de Respostas Sociais (PROCOOP), estabelecendo as regras para o alargamento da cooperação estabelecida entre o Estado, através do Instituto de Segurança Social, I. P., e as IPSS ou legalmente equiparadas, por via da celebração de novos acordos de cooperação ou de alargamento de acordos vigentes.

Com o objetivo de simplificar procedimentos e garantir maior eficácia e celeridades ao processo de seleção das respostas, que reúnem as condições e os requisitos necessários à celebração de acordos, foi alterado o regulamento do PROCOOP com a publicação da Portaria n.º 143/2021, de 9 de julho

Através do Despacho n.º 9132/2023, publicado a 6 de setembro, a Secretária de Estado da Inclusão, aprovou o 1.º Aviso de abertura de candidaturas de 2023 ao PROCOOP (Programa de Celebração ou Alargamento de Acordos de Cooperação para o Desenvolvimento de Respostas Sociais).

De acordo com o n.º 1 da Norma III, no âmbito do referido Aviso, foram elegíveis as seguintes respostas típicas:

- Estrutura Residencial para Pessoas Idosas (ERPI);
- Centro de Dia;
- Serviço de Apoio Domiciliário (SAD);
- Centro de Atividade e Capacitação para a Inclusão (CACI);
- Lar Residencial;
- Centro de Apoio à Vida Atendimento;
- Centro de Apoio à Vida Atendimento e Acolhimento.

De acordo com o n.º 4 da Norma III do referido aviso, cabe ao Instituto da Segurança Social, I.P. divulgar no sítio da internet da Segurança Social, os termos da formalização

dos pedidos para celebração de novos acordos de cooperação e de revisão de acordos em vigor relativos às respostas sociais típicas e atípicas consideradas prioritárias.

Os pedidos de Demonstração de Interesse 2023, são destinados a todas as entidades do setor social e solidário, que desenvolvam ou pretendam desenvolver respostas sociais, no âmbito da Rede de Serviços e Equipamentos Sociais (RSES), com vista à celebração de novos acordos, revisão de acordos existentes e/ou aumento do custo utente contratualizado, para as seguintes respostas sociais:

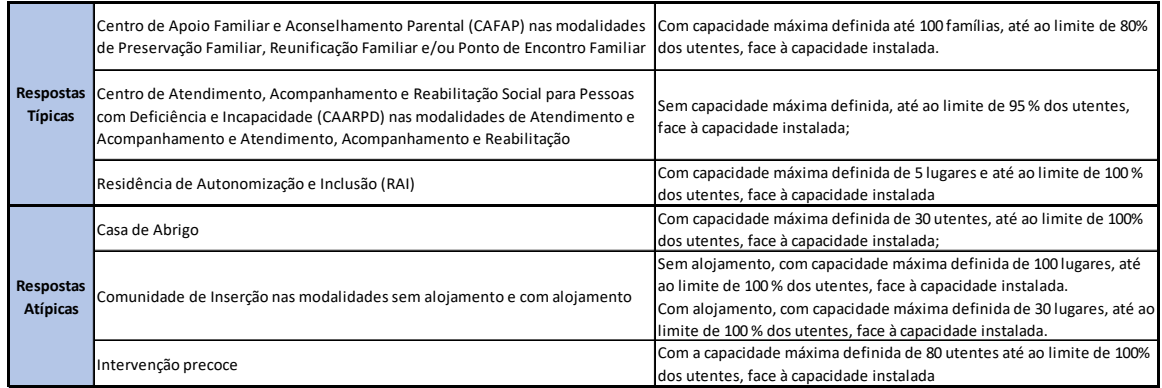

### **CAPÍTULO 1**

Formalização e submissão de pedidos de Demonstração de Interesse (DI) 1/DI/2023 para as seguintes respostas sociais:

1. Respostas Típicas:

**1.1. Centro de Apoio Familiar e Aconselhamento Parental (CAFAP)** nas modalidades Preservação Familiar, Reunificação Familiar e/ou Ponto de Encontro Familiar;

**1.2. Centro de Atendimento, Acompanhamento e Reabilitação Social para Pessoas com Deficiência e Incapacidade (CAARPD)** nas modalidades Atendimento e Acompanhamento e Atendimento, Acompanhamento e Reabilitação;

**1.3. Residência de Autonomização e Inclusão** (RAI).

- 2. Respostas Atípicas:
	- **2.1. Casa de Abrigo;**
	- **2.2. Comunidade de Inserção**, na modalidade com alojamento e sem alojamento;

### **2.3. Intervenção precoce**.

O prazo para preenchimento do formulário para a formalização dos pedidos de Demonstração de Interesse (DI), decorre **entre 6 e 26 de outubro**.

O pedido de demonstração de interesse encontra-se formalizado quando é preenchido pela Instituição e **submetido on-line**, com sucesso, o formulário disponibilizado no perfil de cada entidade na Segurança Social Direta.

### **Só nestes termos o pedido de demonstração de interesse para as respostas sociais a cima descritas será considerado como válido.**

Durante o preenchimento do formulário, o utilizador tem a oportunidade de gravar os seus dados e respetivas informações, assim como, a possibilidade de proceder a modificações e/ou correções ao seu formulário, caso este ainda não tenha sido submetido e se encontre a decorrer o prazo ora estabelecido para o efeito, com vista à formalização do pedido de "**Demonstração de Interesse (DI)**" para as respostas sociais indicadas.

Se, a entidade necessitar de proceder a alterações ao formulário, entretanto já submetido deverá, na Segurança Social Direta, menu:

# **"Ação Social> Acordos de Cooperação> Candidatura a acordo de cooperação> Consultar candidaturas"**, proceder da seguinte forma:

- 1. Selecione o formulário que pretende alterar e clique em **Ações**;
- 2. Selecione a opção **Alterar**;
- 3. Faça as alterações e depois clique em **Gravar**;
- 4. Clique em **Submeter** (nova submissão, alterando a anterior).

Caso assim o entenda, a entidade poderá igualmente anular o pedido de demonstração de interesse (DI) para a resposta social.

A este propósito, refere-se que, findo o respetivo período de formalização de pedidos de demonstração de interesse  $(Dl)$ , apenas os pedidos que se encontrem no estado "**SUBMETIDO**" serão considerados aceites e válidos.

Os restantes pedidos de demonstração de interesse que, após terminado o período de submissão, se encontrem nos restantes estados serão ignorados e não serão considerados.

#### **P1 - Como formalizar um pedido de demonstração de interesse (DI)?**

O pedido formalizado no âmbito da Demonstração de Interesse (DI) é apresentado **por Instituição** e por **resposta social**.

Podem ser formalizados tantos pedidos de demonstração de interesse (DI) para as respostas sociais, por Instituição, tantas as respostas que tenham, com o propósito de celebração ou revisão de acordos de cooperação.

Após aceder ao perfil da Instituição na Segurança Social Direta, no separador "**Ação Social**" localiza a possibilidade de aceder a "**Candidatar a Acordo de Cooperação**":

#### **1.º Separador:**

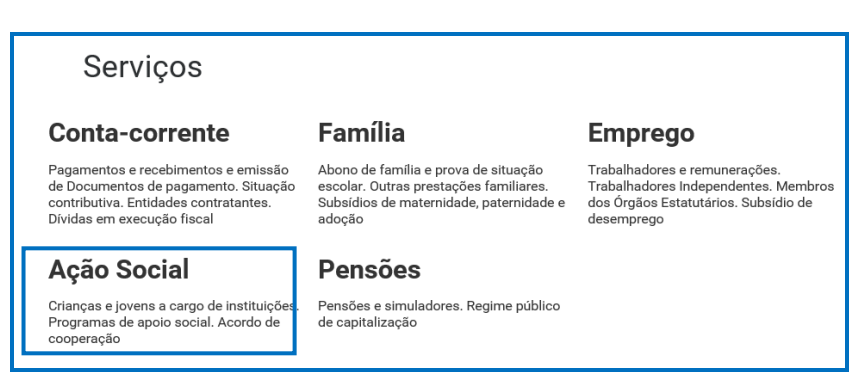

**(DI) 2023** 

### **2.º Separador:**

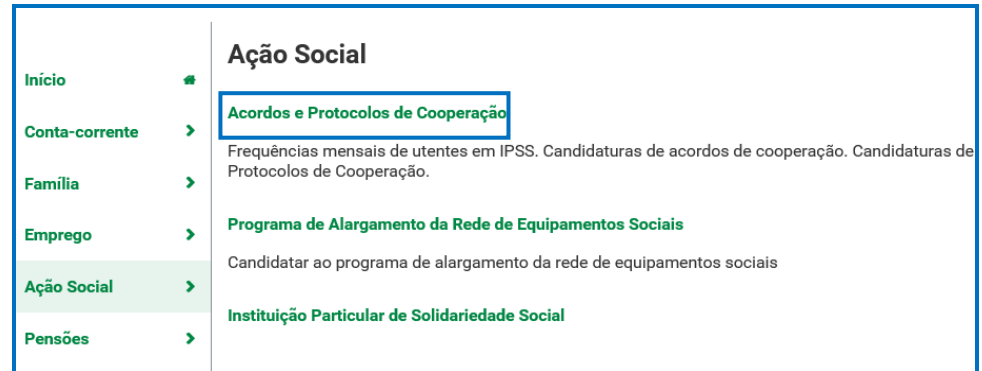

#### **3.º Separador:**

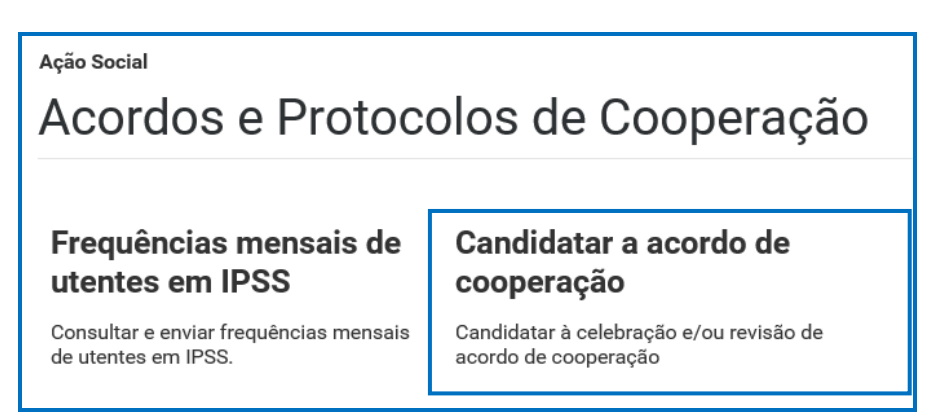

A entidade pode demonstrar o seu interesse na c**elebração de um "Novo Acordo de Cooperação" ou na revisão de um "Acordo de Cooperação existente e em vigor",** 

para o desenvolvimento das seguintes respostas sociais:

- **Centro de Apoio Familiar e Aconselhamento Parental (CAFAP)** nas modalidades Preservação Familiar, Reunificação Familiar e/ou Ponto de Encontro Familiar;
- **Centro de Atendimento, Acompanhamento e Reabilitação Social para Pessoas com Deficiência e Incapacidade (CAARPD)** nas modalidades:
	- Atendimento e Acompanhamento;
	- Atendimento, Acompanhamento e Reabilitação.
- **Residência de Autonomização e Inclusão (RAI)**
- **Casa de Abrigo**
- **Comunidade de Inserção** 
	- $\triangleright$  Com alojamento;
	- $\triangleright$  Sem alojamento.
- **Intervenção precoce**

### **CAPÍTULO 2**

#### **P2 Como formalizar um pedido de demonstração de interesse (DI) a NOVO acordo de cooperação?**

A entidade deve selecionar obrigatoriamente a **resposta social** para a qual pretende formalizar o **pedido de demonstração de interesse (DI)**, com vista à celebração de um novo acordo de cooperação.

## Em **Ação Social> Acordos de Cooperação> Candidatar a acordo de cooperação> Candidatar-se a um novo acordo.**

A entidade deve selecionar obrigatoriamente a **resposta social** para a qual pretende efetuar o pedido, com vista à celebração de um novo acordo de cooperação.

Selecionar a área da resposta social a que pretende efetuar o pedido.

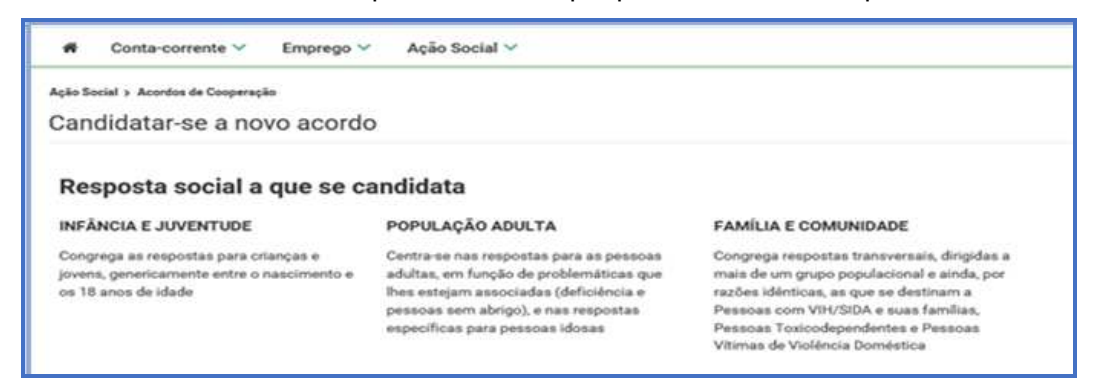

**CAFAP:** 

- Selecionar a área da resposta social **INFÂNCIA E JUVENTUDE**.
- Selecionar a área da resposta social **CRIANÇAS E JOVENS EM SITUAÇÃO DE PERIGO:**

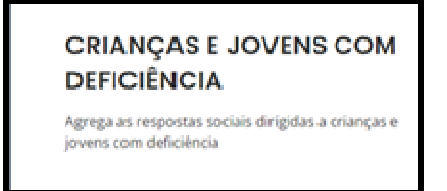

- E, por fim, selecione a **resposta social**, alvo do pedido à demonstração de interesse (DI): CAFAP:
- Deverá selecionar posteriormente uma das modalidades de CAFAP:
	- 1. Preservação familiar;
	- 2. Reunificação familiar;
	- 3. Ponto de encontro familiar.

#### **(DI) 2023**

### **CAARPD**:

- Selecionar a área da resposta social **POPULAÇÃO ADULTA**.
- Selecionar a área da resposta social **PESSOAS ADULTAS COM DEFICIÊNCIA:**

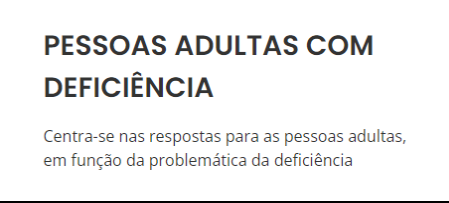

- E, por fim, selecione a **resposta social**, alvo do pedido à demonstração de interesse (DI): CAARPD.
- Deverá selecionar posteriormente uma das modalidades de CAARPD:
	- 1. Atendimento e Acompanhamento;
	- 2. Atendimento, Acompanhamento e Reabilitação.

 $\blacktriangleright$ 

### **RAI:**

- Selecionar a área da resposta social **POPULAÇÃO ADULTA**.
- Selecionar a área da resposta social **PESSOAS ADULTAS COM DEFICIÊNCIA:**

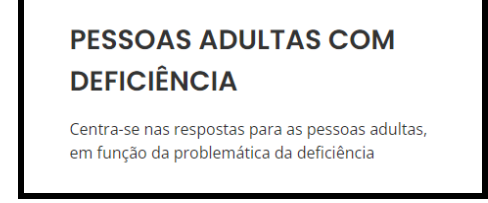

 E, por fim, selecione a **resposta social**, alvo do pedido à demonstração de interesse  $(DI)$ : RAI.

### **CASA DE ABRIGO:**

- Selecionar a área da resposta social **FAMÍLIA E COMUNIDADE**.
- Selecionar a área da resposta social **PESSOAS VÍTIMAS DE VIOLÊNCIA DOMÉSTICA:**

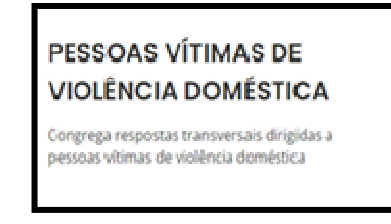

 E, por fim, selecione a **resposta social**, alvo do pedido à demonstração de interesse (DI): CASA ABRIGO.

**(DI) 2023** 

### **COMUNIDADE DE INSERÇÃO:**

- Selecionar a área da resposta social **FAMÍLIA E COMUNIDADE**.
- Selecionar a área da resposta social **FAMÍLIA E COMUNIDADE EM GERAL:**

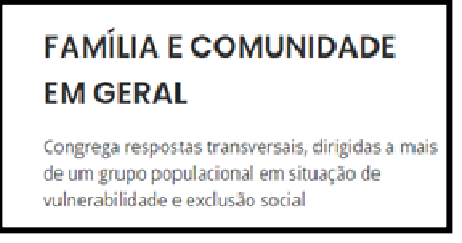

 E, por fim, selecione a **resposta social**, alvo do pedido à demonstração de interesse (DI): COMUNIDADE DE INSERÇÃO.

 Deverá selecionar posteriormente uma das modalidades de COMUNIDADE DE INSERÇÃO:

- 1. Com alojamento;
- 2. Sem alojamento.

### **INTERVENÇÃO PRECOCE:**

- Selecionar a área da resposta social **INFÂNCIA E JUVENTUDE**.
- Selecionar a área da resposta social **CRIANÇAS E JOVENS COM DEFICIÊNCIA:**

**CRIANCAS E JOVENS COM DEFICIÊNCIA** Agrega as respostas sociais dirigidas a criancas e iovens com deficiência

 E, por fim, selecione a **resposta social**, alvo do pedido à demonstração de interesse (DI): INTERVENÇÃO PRECOCE.

### **ANTES DE INICIAR O PREENCHIMENTO DO SEU FORMULÁRIO**

Por forma a dar cumprimento ao artigo 8.º e ao n.º 3 do artigo 9.º do Regulamento do PROCOOP, **em momento anterior à submissão do pedido**, a entidade deve garantir junto do Centro Distrital de Segurança Social, ou através da SSDireta > AçãoSocial > IPSS ou http://eportugal.gov.pt/pt/fichas-de-enquadramento/fundacoes-e-pessoas-coletivas-de-utilidadepublica

1. Se cumpriu com as normas legais e regulamentares em vigor referentes à eleição, designação e recondução dos membros dos seus órgãos sociais, nomeadamente se

procedeu à entrega das atas referentes à última eleição e respetiva tomada de posse, acompanhadas dos certificados dos registos criminais de todos os membros dos órgãos;

2. Se detém informação atualizada no sistema de informação SISSCOOP, no que respeita à sua identificação, à frequência das respostas sociais dos acordos de cooperação em vigor e ao número de utentes extra acordo nas referidas respostas sociais.

- **Ter na sua posse os** seguintes documentos:
- Licença de utilização do edificado ou declaração da autarquia de isenção;
- Documentos comprovativos da legitimidade de utilização e da titularidade das infraestruturas:
	- o Certidão permanente do registo predial atualizada em nome da entidade;

o ou Contrato de comodato, por um período de 2 anos ou mais, sem cláusula de rescisão ou reversão nesse período, acompanhado da respetiva certidão permanente do registo predial atualizada em nome do comodante;

o ou Contrato de arrendamento, por um período de 2 anos ou mais, acompanhado da respetiva certidão permanente do registo predial atualizada em nome do proprietário;

- Parecer de aprovação das medidas de autoproteção e/ou relatório de vistoria e respetivo parecer de aprovação das medidas de autoproteção e/ou inspeção regular relativo às condições de segurança e/ou pedido de inspeção regular com o respetivo comprovativo de pagamento;
- Projeto de funcionamento da nova resposta social e da respetiva atividade, do qual devem constar os seguintes elementos:
	- o Breve caracterização, identificação e objetivos da resposta social;
	- o Nome do equipamento, morada e localização;
	- o Identificação das entidades parceiras;

o Relação dos recursos humanos/pessoal, com identificação de categorias profissionais e tempos de afetação à resposta social e com a especificação das habilitações profissionais do diretor técnico afeto à resposta social a rever ou a contratar, no caso de novo acordo de cooperação;

- o Tabela de comparticipações dos utentes/famílias;
- o Projeto de regulamento interno;

o Modelo de contrato de prestação de serviços ou de alojamento, quando aplicável;

o Programa de intervenção/plano de atividades.

### Proceder à **Autorização e Certificação**

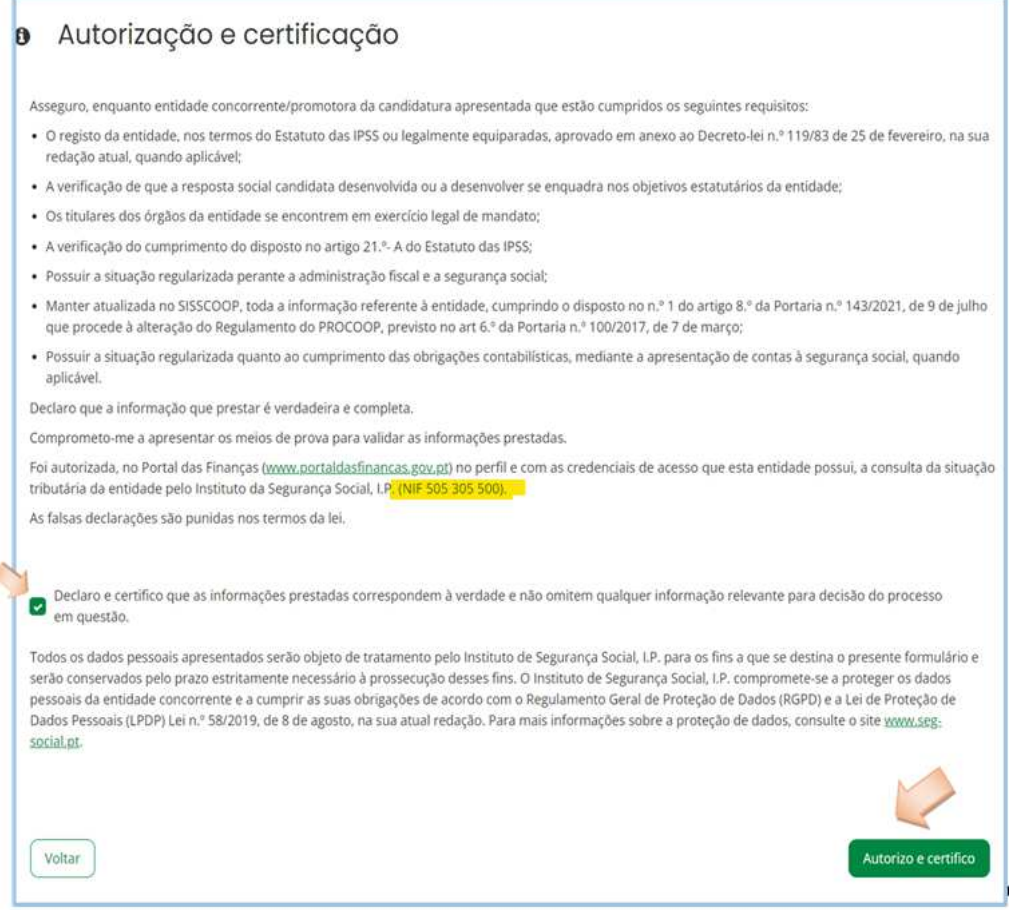

# Após a seleção da **resposta social**, iniciar o **preenchimento do pedido de demonstração de interesse (DI).**

Existem **6 separadores de preenchimento obrigatório**, sendo:

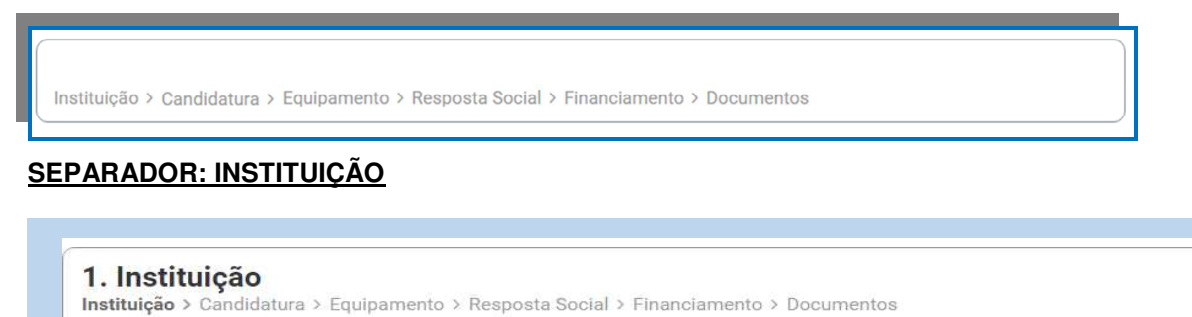

Deve ser indicada a natureza jurídica e o estatuto da entidade, devendo assim:

 Preencher a sua natureza jurídica de acordo com o registo de constituição de pessoa coletiva de direito privado e respetivos estatutos;

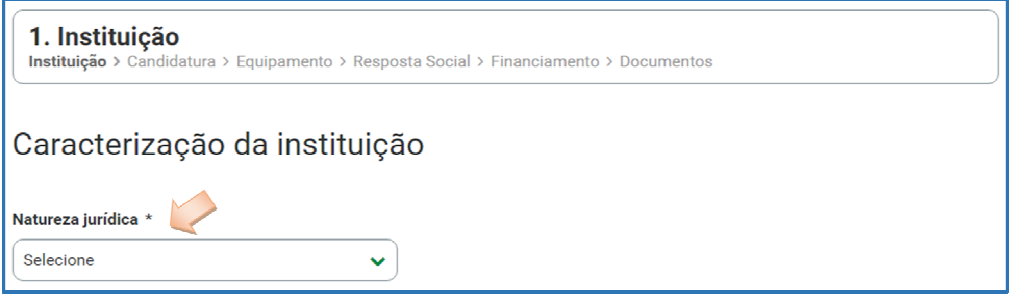

A entidade deve identificar a sua natureza jurídica, conforme consta do seu registo e natureza de constituição, podendo tratar-se de:

- Associação de Solidariedade Social
- Associação Mutualista
- Instituto de Organização Religiosa (IOR)
- Outro IOR (Centro Social Paroquial)
- Irmandade ou Santa Casa da Misericórdia
- Fundação de Solidariedade Social
- União, Federação ou Confederação
- Casa do Povo
- Cooperativa de Solidariedade Social
- Organização Não Governamental (ONG), entre outras;

Selecionada a opção "**Sim**", a entidade deve inserir a restante informação solicitada, quanto ao registo de IPSS ou legalmente equiparada.

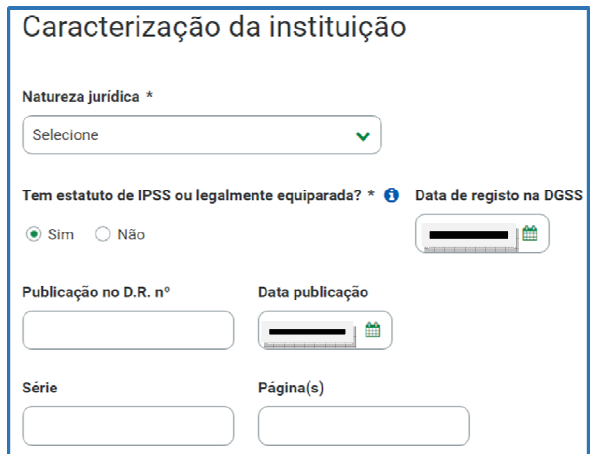

#### **Data de registo:**

Inscrever a data de inscrição na Direção-Geral da Segurança Social (DGSS).

#### **Publicação no Diário da República:**

Se e quando aplicável, a entidade deve proceder à inclusão da respetiva informação relativa à publicação no Diário da República (número, série, páginas

e data de publicação) da concessão de Declaração de Utilidade Pública (no caso das IPSS e legalmente equiparadas, aquando do reconhecimento do seu estatuto).

A informação inserida pode ser guardada através da opção **Guardar rascunho**.

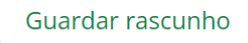

#### **SEPARADOR: CANDIDATURA**

2. Candidatura Instituição > Candidatura > Equipamento > Resposta Social > Financiamento > Documentos

Deve selecionar a resposta social relativamente à qual pretende efetuar o pedido, com vista à celebração de um novo acordo de cooperação, respetivamente.

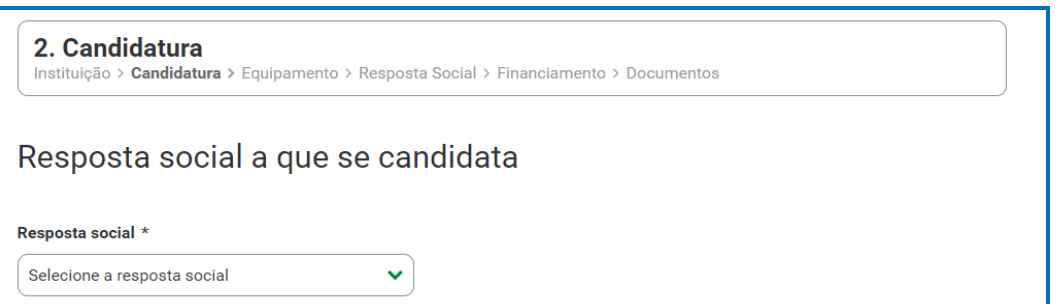

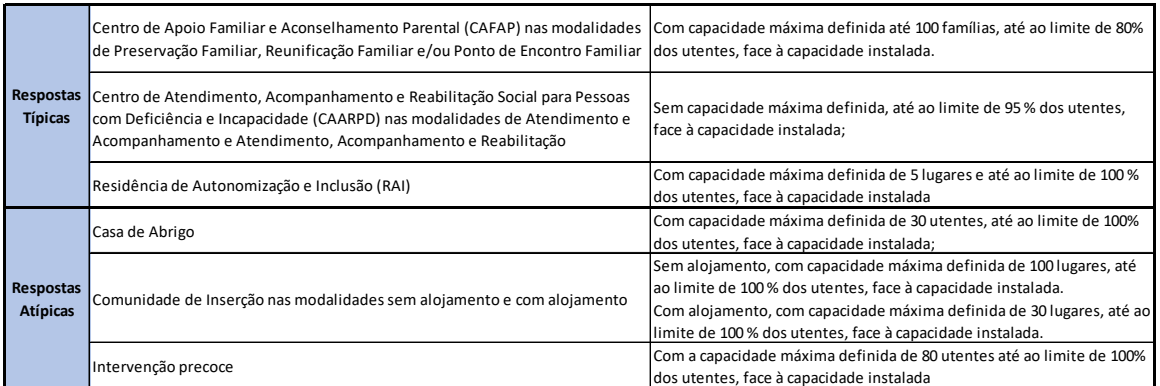

Neste separador é solicitada a informação genérica quanto ao número de utentes a abranger pela resposta social, sempre por referência às regras definidas, designadamente quanto à capacidade máxima de referência definida para a resposta social, bem como a consequente percentagem limite máxima (%) de utentes, face à capacidade instalada e/ou capacidade autorizada.

Desta forma, a entidade deve proceder à caracterização genérica da resposta social, nomeadamente quanto ao número de utentes a abranger por acordo, devendo por isso indicar:

O número de utentes a abranger do acordo de cooperação que pretende celebrar:

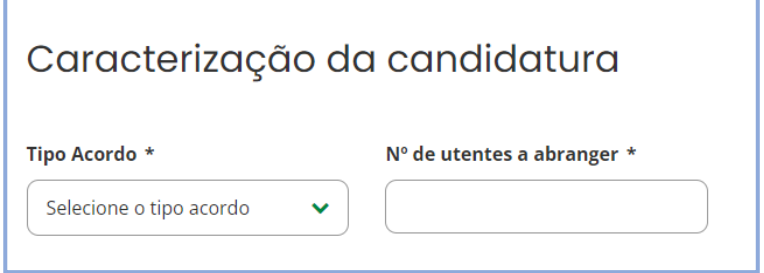

**O número de utentes para a resposta social, não pode ser superior à percentagem (%) máxima de utentes a abranger, face à capacidade instalada.** 

**Na resposta social CAFAP, no conjunto das 3 modalidades, não pode ser ultrapassado o limite de 100 famílias.** 

Registe os **dados e contactos do Responsável pelo pedido**:

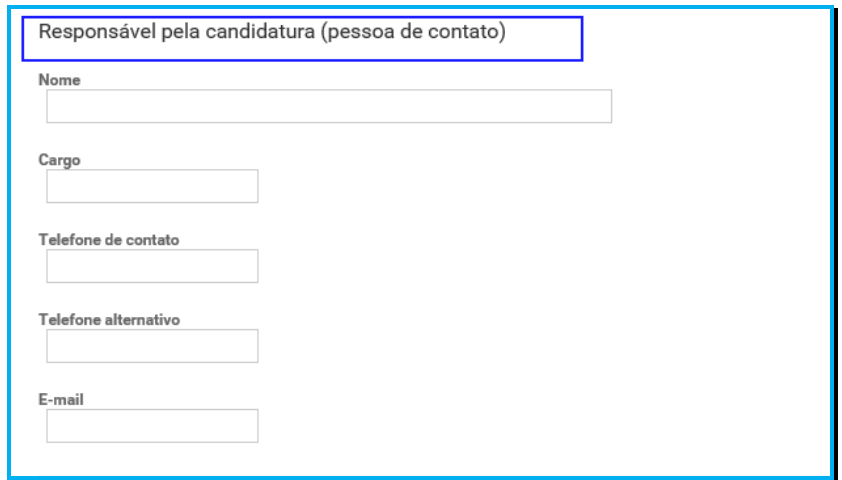

#### **Responsável pelo pedido de demonstração de interesse**

Elementos de identificação da pessoa que a entidade pretende que seja responsável pelo pedido à demonstração de interesse (DI) e que será contatada pelos serviços do Instituto da Segurança Social, IP para esclarecimentos.

#### **Breve caracterização e fundamentação do pedido**

A entidade, por referência à resposta social, deve ainda efetuar uma caracterização e **fundamentação** da importância e relevância da mesma, ou

seja, da pertinência do pedido que vai formalizar no âmbito da demonstração de interesse.

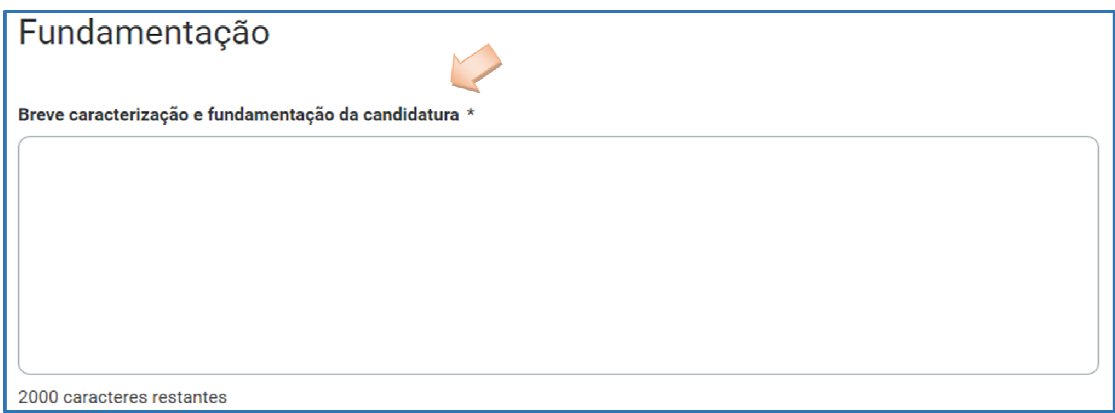

#### **SEPARADOR: EQUIPAMENTO**

3. Equipamento Instituição > Candidatura > Equipamento > Resposta Social > Financiamento > Documentos

Informação quanto ao equipamento onde se desenvolve a resposta social e sua respetiva localização.

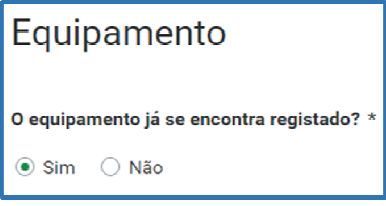

o Ao selecionar a opção "**Sim**", serão sempre disponibilizados automaticamente os estabelecimentos associados à entidade, devendo selecionar o estabelecimento social onde se insere a resposta social.

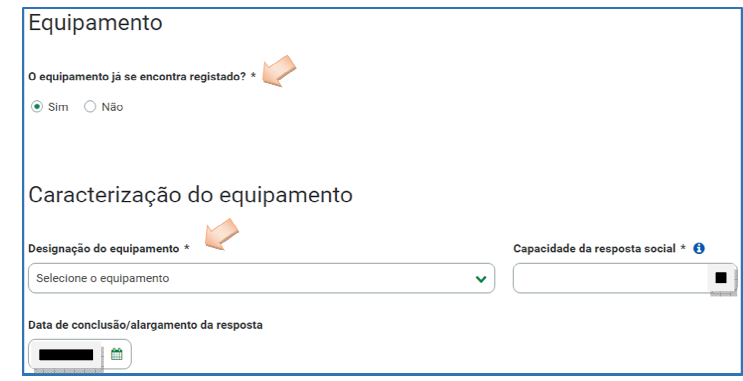

o Ao selecionar a opção "**Não**", a entidade deve proceder ao registo da localização e do nome do seu equipamento no respetivo campo do formulário do equipamento social onde se insere a respetiva resposta social.

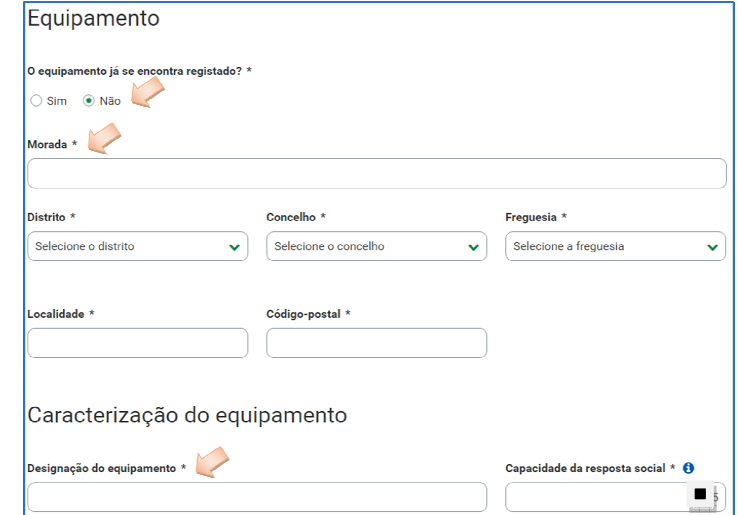

#### Indique a **Capacidade da resposta social:**

o Registe o número máximo de utentes que a resposta social pode comportar, por referência ao espaço físico do equipamento social e constante do último parecer técnico emitido pelos Serviços da Segurança Social.

# **O número máximo de utentes que a resposta social pode comportar, corresponde à capacidade máxima definida.**

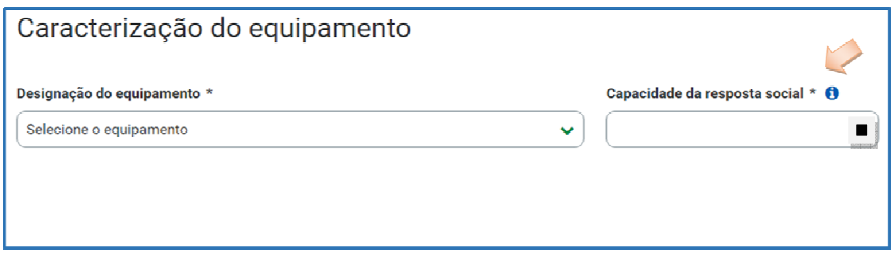

#### Indique a **Data de conclusão/alargamento da resposta social:**

- o Nos casos em que o equipamento não foi construído por um Organismo do Estado a data de conclusão da resposta, corresponde: **à data da licença de utilização do edificado emitida pela Câmara Municipal**, onde se encontra instalada e/ou implementada a resposta social.
- o Nos casos em que o equipamento foi construído por Organismo do Estado a data de conclusão da resposta, corresponde: **à data de conclusão da obra ou à data de emissão do último parecer técnico**

**emitido pelos Serviços da Segurança Social**, o qual determina a capacidade máxima da resposta social.

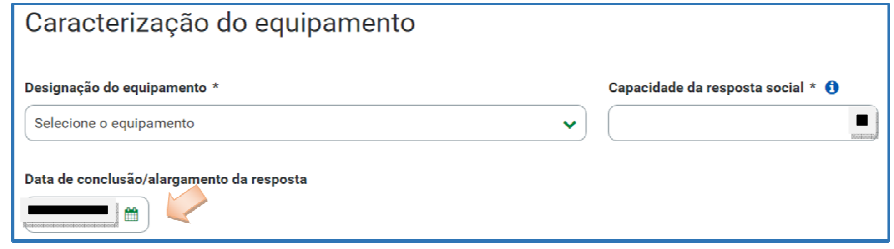

Neste campo do formulário de pedido de demonstração de interesse, não poderá ser inscrita uma data posterior à data em que a entidade pretende submeter o pedido de demonstração de Interesse 2023.

A data a inscrever pela entidade na **"Data de conclusão/alargamento da resposta social candidata"** não pode ser nunca posterior ao **dia 26 de outubro de 2023**, data limite para a submissão de pedidos de Demonstração de Interesse, sendo:

• **à data da licença de utilização do edificado emitida pela Câmara Municipal**, onde se encontra instalada e/ou implementada a resposta social

**Ou,** 

• **à data de conclusão da obra ou à data de emissão do último parecer técnico emitido pelos Serviços da Segurança Social**, determinando a capacidade máxima da resposta social.

#### **SEPARADOR: RESPOSTA SOCIAL**

**4. Resposta Social** Instituição > Candidatura > Equipamento > Resposta Social > Financiamento > Documentos

A entidade deverá efetuar uma breve e sucinta caracterização da resposta social objeto do pedido de Demonstração de Interesse.

- Caso a resposta social **não se encontre a funcionar**:
	- o Selecione a opção "**Não**" e **preencha os campos** relativos à **licença utilização emitida pela Câmara Municipal, ao parecer da ANEPC** e, ainda, **ao parecer da Autoridade de Saúde**.

#### **(DI) 2023**

![](_page_19_Picture_52.jpeg)

 Se a resposta social não estiver em funcionamento, deve selecionar a opção **"Não"** e avançar para o separador "**Financiamento**".

![](_page_19_Picture_53.jpeg)

- Caso a resposta social **já se encontre a funcionar,** ou seja, detém Licença de Funcionamento, mas não possui acordo de cooperação (não aplicável à Intervenção Precoce):
	- o Selecione a opção "**Sim**" e registe o **n.º da licença de funcionamento** emitida pela Segurança Social e restantes dados solicitados constantes

da mesma. Registe igualmente o **número de utentes a frequentar a resposta social e a data de entrada em funcionamento.**

![](_page_20_Picture_49.jpeg)

o Para os restantes campos e/ou perguntas deste separador, caso selecione a opção "**Sim**", preencha obrigatoriamente as **datas solicitadas**, ou seja, deve **preencher os campos** relativos à **licença utilização emitida pela Câmara Municipal, aos pareceres da ANEPC** e **da Autoridade de Saúde**.

![](_page_20_Picture_50.jpeg)

**(DI) 2023** 

#### **SEPARADOR: FINANCIAMENTO**

![](_page_21_Figure_3.jpeg)

Identifique se a infraestrutura da resposta social foi financiada ou apoiada por programas ou outras medidas de âmbito nacional ou comunitário.

- Se a resposta social **não foi financiada ou apoiada** por programa ou medida de âmbito nacional ou comunitário:
	- Selecionar a opção "**Não**" e avançar de imediato para o separador "**Documentos**".

![](_page_21_Picture_72.jpeg)

- Se a resposta social **foi financiada ou apoiada por programa ou medida de âmbito nacional ou comunitário:** 
	- Selecionar a opção "**Sim**";
	- **Selecionar a origem do último financiamento;**
	- Registar a informação do último financiamento, se aplicável.

**(DI) 2023** 

![](_page_22_Picture_72.jpeg)

**Refira-se que, no âmbito dos pedidos de demonstração de interesse de 2023, só são consideradas as candidaturas a lugares em respostas sociais não abrangidos por isenção de procedimento de candidatura ao PROCOOP.** 

**Caracterizar se o pedido de demonstração de interesse foi financiado por programa ou medida de âmbito nacional ou comunitário**:

- Em caso afirmativo, identificar a origem do financiamento, ou seja, se comunitário ou nacional.
- **IDENTIFICALLE 19** Identificar ainda:
	- Designação do Programa e da respetiva Medida;
	- Código da candidatura.
- **Registar igualmente a informação relevante quanto à candidatura:**
- **Ano de Aprovação:** inscrever o ano em que o termo de aceitação da decisão de aprovação e/ou contrato de comparticipação financeira foi outorgado entre a entidade e o Gestor.

- **Ano de Conclusão:** inscrever o ano em que a obra (p. exemplo, de raiz, remodelação, adaptação ou ampliação) do equipamento onde se encontra instalada a resposta social, terminou (**conclusão da obra**).
- **Número de lugares da resposta:** inscrever apenas, para a resposta social, o número de lugares que foram efetivamente financiados pelo programa ou medida nacional ou comunitário.

**Registar a informação financeira do projeto de investimento nacional ou comunitário aprovado que financiou a resposta, de acordo com os montantes financeiros constantes do termo de aceitação da decisão de aprovação ou do contrato de comparticipação financeira que foi outorgado entre a entidade e o Gestor,** sendo:

- Componente comunitária;
- Componente nacional;
- **Componente privada.**
- Caso tenham **existido outros financiamentos** preencha o campo "**Outras Observações e descrição de financiamentos anteriores**", com a indicação do(s) financiamento(s) anterior(es).

**(DI) 2023** 

#### **SEPARADOR: DOCUMENTOS**

#### **6. Documentos**

Instituição > Candidatura > Equipamento > Resposta Social > Financiamento > Documentos

Documentos necessários a anexar ao formulário online, ou seja, com o seu pedido de demonstração de interesse a entidade **deve submeter (cf. Aplicável) os** seguintes **documentos, sendo**:

![](_page_24_Picture_87.jpeg)

#### **Licença de utilização** (anexo em ficheiro \*pdf)

- $\checkmark$  Licença de utilização do edificado da resposta social, emitida pela Câmara Municipal competente;
- **Ou**, declaração da autarquia de isenção da mesma.
- **Comprovativos da legitimidade de utilização e da titularidade**

Neste campo, a entidade pode anexar até 2 documentos em \*pdf, sendo:

- $\checkmark$  Certidão permanente do registo predial atualizada em nome da entidade;
- **Ou**, um contrato de comodato, acompanhado da respetiva certidão permanente do registo predial atualizada em nome do comodante;

- **Ou**, um contrato de arrendamento, acompanhado da certidão permanente do registo predial atualizada em nome do proprietário.
- **Medidas de Segurança Contra Incêndios em Edifícios e Respetivas Medidas de Autoproteção** (anexa documentos em \*pdf)
	- $\checkmark$  Anexar o parecer de aprovação das MAP pela ANEPC;
	- $\checkmark$  E/ou anexar o relatório de vistoria acompanhado do parecer de aprovação das MAP pela ANEPC;
	- $\checkmark$  E/ou anexar a inspeção regular emitida pela ANEPC;
	- E/ou pedido de inspeção regular com o respetivo comprovativo de pagamento, quando o pedido tenha sido efetuado há menos de 90 dias.
- **Projeto de funcionamento da nova resposta social e da atividade**, no qual devem constar obrigatoriamente os seguintes elementos:
	- i. Breve caracterização, identificação e objetivos da resposta social;
	- ii. Nome do equipamento, morada e localização;
	- iii. Identificação das entidades parceiras;
	- iv. Relação dos recursos humanos/pessoal, com identificação de categorias profissionais e tempos de afetação à resposta social e com a especificação das habilitações profissionais do diretor técnico afeto à resposta social a rever ou a contratar, no caso de novo acordo de cooperação;
	- v. Tabela de comparticipações dos utentes/famílias;
	- vi. Projeto de regulamento interno;
	- vii. Modelo de contrato de prestação de serviços ou de alojamento, quando aplicável;
	- viii. Programa de intervenção/plano de atividades.

**Nota:** Todos os documentos que compõem o **Projeto de Funcionamento** da nova resposta social e da atividade devem ser convertidos e submetidos num único documento em suporte \*.pdf

Após a anexação de todos os documentos, a entidade deve **Submeter o** pedido de demonstração de interesse.

# **Os documentos referentes à legitimidade de utilização e da titularidade e a licença de utilização são de submissão obrigatória.**

**No que respeita à submissão dos documentos referentes às Medidas de Segurança Contra Incêndios em Edifícios e Respetivas Medidas de Autoproteção, a mesma não pode ser dispensada, com exceção dos edifícios e recintos da utilização-tipo I, das 1.ª e 2.ª categorias de risco.** 

### **UTILIZAÇÃO-TIPO I (HABITACIONAIS)**

Os fatores de risco são: altura da UT e o número de pisos abaixo do plano de referência, nos termos do Quadro II.

![](_page_26_Picture_80.jpeg)

Quadro I - Categorias de risco da UTI

(\*) Não são contabilizados os pisos destinados exclusivamente a instalações e equipamentos técnicos que apenas impliquem a presença de pessoas para fins de manutenção e reparação, e/ou disponham de instalações sanitárias.

A UT I é classificada na categoria de risco imediatamente superior, quando algum dos critérios indicados não for satisfeito.

**Os documentos podem ser dispensados, no caso das RAI, caso a utilização tipo I da resposta social se enquadre na 1.ª ou na 2.ª categoria de risco Nestes casos, a entidade deve colocar uma declaração (formato \*.PDF) referindo na que categoria de risco referindo nomeadamente o(s) piso(s) em que se situam.** 

**Só com a inserção de todos os documentos é que é possível avançar e submeter o pedido de demonstração de interesse.** 

Após submissão com sucesso é gerada a seguinte mensagem:

![](_page_26_Picture_11.jpeg)

### **CAPÍTULO 3**

**P3 - Como formalizar o pedido de demonstração de interesse para REVISÃO de um ACORDO de cooperação?** 

Em **Ação Social> Acordos e Protocolos de Cooperação> Candidatura a acordo de cooperação> Revisão de Acordo de Cooperação.** 

Selecionar o acordo de cooperação **já existente** que pretende **rever**;

Neste separador são disponibilizados todos os acordos que a entidade detêm para as respostas sociais elegíveis.

![](_page_27_Picture_94.jpeg)

### **ANTES DE INICIAR O PREENCHIMENTO DO SEU FORMULÁRIO**

Por forma a dar cumprimento ao artigo 8.º e ao n.º 3 do artigo 9.º do Regulamento do PROCOOP, **em momento anterior à submissão do pedido**, a entidade deve garantir junto do Centro Distrital de Segurança Social, ou através da SSDireta > Ação Social > IPSS ou através da página http://eportugal.gov.pt/pt/fichas-de-enquadramento/fundacoes-e-pessoas-coletivas-deutilidade-publica

1. Se cumpriu com as normas legais e regulamentares em vigor referentes à eleição, designação e recondução dos membros dos seus órgãos sociais, nomeadamente se procedeu à entrega das atas referentes à última eleição e respetiva tomada de posse, acompanhadas dos certificados dos registos criminais de todos os membros dos órgãos;

2. Se detém informação atualizada no sistema de informação SISSCOOP, no que respeita à sua identificação, à frequência das respostas sociais dos acordos de

cooperação em vigor e ao número de utentes extra acordo nas referidas respostas sociais.

- **Ter na sua posse os** seguintes documentos:
	- Licença de utilização do edificado ou declaração da autarquia de isenção;
	- Documentos comprovativos da legitimidade de utilização e da titularidade das infraestruturas:
		- o Certidão permanente do registo predial atualizada em nome da entidade;
		- o ou Contrato de comodato, por um período de 2 anos ou mais, sem cláusula de rescisão ou reversão nesse período, acompanhado da respetiva certidão permanente do registo predial atualizada em nome do comodante;
		- o ou Contrato de arrendamento, por um período de 2 anos ou mais, acompanhado da respetiva certidão permanente do registo predial atualizada em nome do proprietário.
	- Parecer de aprovação das medidas de autoproteção e/ou relatório de vistoria e respetivo parecer de aprovação das medidas de autoproteção e/ou inspeção regular relativo às condições de segurança e/ou pedido de inspeção regular com o respetivo comprovativo de pagamento.

#### **Proceder à** Autorização e Certificação:

![](_page_28_Picture_93.jpeg)

 E, por fim, pode iniciar o **preenchimento do pedido de demonstração de interesse**.

**P3.1 - Que informação deve inserir no formulário para revisão de um acordo de cooperação em vigor?**

A informação que cada entidade deve registar no respetivo formulário de pedido de demonstração de interesse encontra-se devidamente organizados por "**Separadores**".

Existem **6 separadores de preenchimento obrigatório**, sendo:

Instituição > Candidatura > Equipamento > Resposta Social > Financiamento > Documentos

#### **SEPARADOR: INSTITUIÇÃO**

```
1. Instituição
Instituição > Candidatura > Equipamento > Resposta Social > Financiamento > Documentos
```
Neste separador a entidade vai ter de preencher a informação relevante referente à sua natureza jurídica e estatuto.

 Preencher a sua **natureza jurídica** de acordo com o registo de constituição de pessoa coletiva de direito privado e respetivos estatutos.

![](_page_29_Picture_114.jpeg)

A entidade deve identificar a sua natureza jurídica, conforme consta do seu registo e natureza de constituição, podendo tratar-se de:

- Associação de Solidariedade Social
- Associação Mutualista
- Instituto de Organização Religiosa (IOR)
- Outro IOR (Centro Social Paroquial)
- Irmandade ou Santa Casa da Misericórdia
- Fundação de Solidariedade Social
- União, Federação ou Confederação

- Cooperativa de Solidariedade Social
- Casa do Povo
- Organização Não Governamental (ONG), entre outras
- Indique **se tem estatuto de IPSS ou legalmente equiparada**:
	- o Ao selecionar a opção "**Não**", a respetiva entidade deve avançar de imediato para o separador "**Candidatura**".

![](_page_30_Picture_80.jpeg)

o Selecionada a opção "**Sim**", a entidade deve inserir a restante informação solicitada, quanto ao registo de IPSS ou legalmente equiparada.

![](_page_30_Picture_81.jpeg)

#### **Data de registo:**

Inscrever a data de inscrição na Direção-Geral da Segurança Social (DGSS)

### **Publicação no Diário da República:**

Se e quando aplicável, a entidade deve proceder à inclusão da respetiva informação relativa à publicação no Diário da República (número, série, páginas e data de publicação) da concessão de Declaração de Utilidade Pública (no caso

das IPSS e legalmente equiparadas aquando do reconhecimento do seu estatuto).

A informação inserida pode ser guardada através da opção **Guardar rascunho**.

![](_page_31_Picture_45.jpeg)

#### **SEPARADOR: CANDIDATURA**

×

![](_page_31_Picture_46.jpeg)

Informação genérica quanto ao número de utentes a abranger pela resposta social, cujo acordo de cooperação pretende rever, de **preenchimento obrigatório**.

![](_page_31_Picture_47.jpeg)

O número de utentes a abranger corresponde ao **número de utentes já abrangidos em acordo de cooperação mais o número de utentes que pretendem abranger com o pedido de revisão.** 

O número de utentes a colocar no campo "**N.º de utentes a abranger**", não pode ser superior à percentagem (%) máxima definida para cada resposta social, face à capacidade instalada.

# **Sempre se alerta, que na resposta social CAFAP, no conjunto das 3 modalidades, não pode ser ultrapassado o limite de 100 famílias.**

A entidade deve ainda inserir o custo/utente, considerando o seguinte:

 Nas respostas sociais CAFAP, CAARPD e RAI, uma vez que são **respostas sociais típicas**, devem ser considerados os seguintes custos/utente/mês:

![](_page_32_Picture_128.jpeg)

Neste separador, é também solicitado que a entidade **identifique a pessoa que será responsável pelo pedido de demonstração de interesse** e pela prestação dos eventuais esclarecimentos, mediante a inscrição dos seus dados pessoais e contactos, assumindo especial relevância a indicação de um **e-mail para contacto válido**.

![](_page_32_Picture_129.jpeg)

A entidade, por referência à resposta social, deve ainda efetuar uma caracterização e **fundamentação** da importância e relevância da mesma, ou seja, da pertinência do pedido de demonstração de interesse.

![](_page_33_Picture_48.jpeg)

### **SEPARADOR: EQUIPAMENTO**

3. Equipamento Instituição > Candidatura > Equipamento > Resposta Social > Financiamento > Documentos

A informação quanto ao equipamento onde se desenvolve a resposta social e sua respetiva localização é **de preenchimento automático**. A entidade deverá apenas preencher a data de conclusão/alargamento da resposta.

![](_page_33_Picture_49.jpeg)

No campo "**Data de conclusão/alargamento da resposta"** não poderá ser inscrita uma data posterior à data em que a entidade pretende submeter o seu pedido de demonstração de interesse.

o Nos casos em que a capacidade estabelecida à data do pedido de demonstração de interesse é a mesma desde a edificação da resposta ou da celebração do acordo, a data a registar corresponde à data de emissão da licença de utilização ou à data de emissão do último parecer técnico da Segurança Social, que determinou a respetiva capacidade.

o Nos casos em que a capacidade estabelecida à data do pedido de demonstração de interesse é superior à capacidade inicialmente estabelecida e a alteração:

 **não resultou da realização de obras**: a data de conclusão a registar é a do último parecer técnico dos Serviços da Segurança Social, que determinou o aumento de capacidade.

 **resultou da realização de obras**: a data de conclusão corresponde à data da última licença de utilização emitida pela Câmara Municipal.

A data a inscrever pela entidade na **"Data de conclusão/alargamento da resposta social candidata"** não pode ser nunca posterior ao **dia 26 de outubro de 2023**, data limite para submissão de pedidos de demonstração de interesse, sendo:

• **à data da licença de utilização do edificado emitida pela Câmara Municipal**, onde se encontra instalada e/ou implementada a resposta social.

#### **Ou,**

• **à data de conclusão da obra ou à data de emissão do último parecer técnico emitido pelos Serviços da Segurança Social**, determinando a capacidade máxima da resposta social.

#### **SEPARADOR: RESPOSTA SOCIAL**

**4. Resposta Social** Instituição > Candidatura > Equipamento > Resposta Social > Financiamento > Documentos

Os dados de caracterização da resposta social alvo de revisão, são disponibilizados automaticamente.

**Verifique sempre se os dados registados se encontram corretos**:

Caso os dados relativos **à frequência do mês ou o número de utentes não abrangidos estejam incorretos, no imediato, proceda à sua correção**, na Segurança Social Direta em: **Ação Social> Acordos e Protocolos de Cooperação> Frequências mensais de utentes em IPSS.**

Se verificar incorreções nos restantes dados (**designadamente, o número do acordo; a data de celebração, a data da última revisão, a capacidade, o número de utentes abrangidos**) solicite a sua correção para o seguinte endereço eletrónico: **ISS-PROCOOP@seg-social.pt**

![](_page_35_Picture_84.jpeg)

- Indique se ocorreu **alguma alteração à capacidade da resposta social após a última revisão do acordo de cooperação**:
	- o Caso a capacidade da resposta social corresponda ao acordo celebrado ou à última revisão, selecione a opção "**Não**";
	- o Caso tenha existido alteração à capacidade da resposta social, após a última revisão, selecione a opção "**Sim**";
		- ❖ Insira, de seguida, a Capacidade atual.

**(DI) 2023** 

![](_page_36_Picture_104.jpeg)

# **A capacidade atual coincide com a capacidade máxima definida para a resposta social.**

- Indique se **após a data de celebração do acordo em vigor foram realizadas obras de alteração da estrutura que aumentaram a capacidade de resposta**:
	- o Se a capacidade da resposta social é superior à capacidade inicialmente estabelecida no acordo de cooperação em vigor e que pretende rever e a alteração não resultou da realização de obras de alteração da estrutura e do edificado, selecione a opção "**Não**" e avance para o separador "**Financiamento**".

Após a data de celebração do acordo de cooperação que pretende rever, foram realizadas obras de alteração da estrutura que aumentaram a capacidade da resposta candidata? \* o Se a capacidade a considerar na resposta social é superior à capacidade

inicialmente estabelecida no acordo, e a alteração resultou da realização de obras de alteração da estrutura do edificado, selecione a opção "**Sim**".

Após a data de celebração do acordo de cooperação que pretende rever, foram realizadas obras de alteração da estrutura que aumentaram a capacidade da resposta candidata? Sim ONão

- Indique se a resposta social **tem licença de utilização da Câmara Municipal**, se tem **parecer das condições de segurança emitido pela ANEPC** e se tem **parecer das condições higio-sanitárias emitido pela autoridade de saúde**.
	- o Ao selecionar a opção "**Sim**" registe sempre as **respetivas Datas**.

#### **(DI) 2023**

![](_page_37_Picture_80.jpeg)

Quanto à pergunta: "**A alteração de capacidade da resposta social tem licença de utilização emitida pela Câmara Municipal?**"

• Caso a resposta à pergunta seja afirmativa, selecione a opção "**Sim**" e insira a data da respetiva licença da autarquia que a entidade tem na sua posse.

![](_page_37_Picture_5.jpeg)

A data a inscrever pela entidade no campo destinado à "**Data da licença utilização emitida pela Câmara Municipal**" não pode ser posterior ao dia **26 de outubro de 2023**.

- o Avance para o separador "**Financiamento**".
- o Caso a resposta à pergunta seja negativa, selecione a opção "**Não**" e avance para o separador "**Financiamento**".

```
A alteração de capacidade da resposta social tem licença de utilização emitida pela Câmara Municipal?
○ Sim (+) Não
```
**(DI) 2023** 

#### **SEPARADOR: FINANCIAMENTO**

5. Financiamento Instituição > Candidatura > Equipamento > Resposta Social > Financiamento > Documentos

Identifique se a infraestrutura da resposta social foi financiada ou apoiada por programas ou outras medidas de âmbito nacional ou comunitário.

- Se a resposta social **não foi financiada ou apoiada** por programa ou medida de âmbito nacional ou comunitário:
	- Ao selecionar a opção "**Não**", a entidade deve avançar de imediato para o separador "**Documentos**".

![](_page_38_Picture_75.jpeg)

- Se a resposta social **foi financiada ou apoiada por programa ou medida de âmbito nacional ou comunitário:**
	- Selecione a opção "**Sim**";
	- **Selecione a origem do último financiamento;**
	- Registe a informação do último financiamento, se aplicável.

**(DI) 2023** 

![](_page_39_Picture_95.jpeg)

**Refira-se que, no âmbito dos pedidos de demonstração de interesse de 2023, só são consideradas as candidaturas a lugares em respostas sociais não abrangidos por isenção de procedimento de candidatura ao PROCOOP.** 

- **Caracterizar se a resposta social foi financiada por programa ou medida de âmbito nacional ou comunitário**:
	- Em caso afirmativo, identificar a origem do financiamento, ou seja, se comunitário ou nacional.
	- Identificar ainda:

.

- Designação do Programa e da respetiva Medida;
- Código da candidatura.

## **Registar igualmente a informação relevante quanto ao pedido de demonstração de interesse:**

 **Ano de Aprovação:** inscrever o ano em que o termo de aceitação da decisão de aprovação e/ou contrato de comparticipação financeira foi outorgado entre a entidade e o Gestor.

 **Ano de Conclusão:** inscrever o ano em que a obra de construção (p. exemplo, de raiz, remodelação, adaptação ou ampliação) do equipamento social onde se encontra instalada a resposta social, terminou (**conclusão da obra**).

- **Número de lugares da resposta:** Inscrever apenas, para a resposta social, o número de lugares que foram efetivamente financiados pelo programa ou medida nacional ou comunitário.
- **Registar a informação financeira do projeto de investimento nacional ou comunitário aprovado, de acordo com os montantes financeiros constantes do termo de aceitação da decisão de aprovação ou do contrato de comparticipação financeira foi outorgado entre a entidade e o Gestor**, sendo:
	- Componente comunitária;
	- Componente nacional;
	- Componente privada.
- Caso tenham **existido outros financiamentos** preencha o campo "**Outras Observações e descrição de financiamentos anteriores**", com a indicação do(s) financiamento(s) anterior(es).

#### **SEPARADOR: DOCUMENTOS**

```
6. Documentos
Instituição > Candidatura > Equipamento > Resposta Social > Financiamento > Documentos
```
Com o pedido de demonstração de interesse a entidade **deve submeter** os seguintes **documentos**:

![](_page_40_Picture_91.jpeg)

- **Licença de utilização** (anexo em ficheiro \*pdf)
	- $\checkmark$  Licenca de utilização do edificado da resposta social emitida pela Câmara Municipal competente
	- **Ou**, a declaração da autarquia de isenção da mesma.

### **Comprovativos da legitimidade de utilização e da titularidade**

Neste campo, a entidade pode anexar até 2 documentos em \*pdf, sendo:

- $\checkmark$  Certidão permanente do registo predial atualizada em nome da entidade,
- **Ou**, um contrato de comodato, acompanhado da respetiva certidão permanente do registo predial atualizada em nome do comodante,
- **Ou**, um contrato de arrendamento, acompanhado da certidão permanente do registo predial atualizada em nome do proprietário.
- **Medidas de Segurança Contra Incêndios em Edifícios e Respetivas Medidas de Autoproteção** (anexa documentos em \*pdf)
	- $\checkmark$  Anexar o parecer de aprovação das MAP pela ANEPC;
	- $\checkmark$  E/ou anexar o relatório de vistoria acompanhado do parecer de aprovação das MAP pela ANEPC;
	- $\checkmark$  E/ou anexar a inspeção regular emitida pela ANEPC;
	- E/ou pedido de inspeção regular com o respetivo comprovativo de pagamento, caso o pedido tenha sido efetuado há menos de 90 dias.

Após a anexação de todos os documentos obrigatórios, a entidade deve **Submeter** o seu pedido de demonstração de interesse.

# **Os documentos referentes à legitimidade de utilização e da titularidade e a licença de utilização são de submissão obrigatória.**

**No que respeita à submissão dos documentos referentes às Medidas de Segurança Contra Incêndios em Edifícios e Respetivas Medidas de Autoproteção, a mesma não pode ser dispensada, com exceção dos edifícios e recintos da utilização-tipo I, das 1.ª e 2.ª categorias de risco.** 

### **UTILIZAÇÃO-TIPO I (HABITACIONAIS)**

Os fatores de risco são: altura da UT e o número de pisos abaixo do plano de referência, nos termos do Quadro II.

Quadro I - Categorias de risco da UTI

![](_page_42_Picture_69.jpeg)

(\*) Não são contabilizados os pisos destinados exclusivamente a instalações e equipamentos técnicos que apenas impliquem a presença de pessoas para fins de manutenção e reparação, e/ou disponham de instalações sanitárias.

A UT I é classificada na categoria de risco imediatamente superior, quando algum dos critérios indicados não for satisfeito

**Os documentos podem ser dispensados, no caso das RAI, caso a utilização tipo I da resposta social se enquadre na 1.ª ou na 2.ª categoria de risco Nestes casos, a entidade deve colocar uma declaração (formato \*.PDF) referindo na que categoria de risco referindo nomeadamente o(s) piso(s) em que se situam.** 

**Só com a inserção de todos os documentos é que é possível avançar e submeter o pedido de demonstração de interesse.** 

Após submissão com sucesso é gerada a seguinte mensagem:

![](_page_42_Picture_70.jpeg)

Confirmação de que o pedido de demonstração de interesse foi submetido com sucesso.

**P4 - Como consultar os pedidos efetuados no âmbito da Demonstração de Interesse (DI)?** 

Em **Ação Social> Acordos de Cooperação> Candidatura a acordo de cooperação> Consultar candidaturas.** 

![](_page_43_Picture_70.jpeg)

Aqui apenas são apresentados os pedidos que se encontram nos estados de "**Rascunho**" e/ou "**Submetida**".

- **Rascunho**: estes pedidos podem ser **eliminados** ou **alterados**.
- O "**Retomar candidatura**" permite registar toda a informação em falta.

![](_page_43_Picture_71.jpeg)

 **Submetida**: estes pedidos podem ser consultados. Após selecionar a opção **Consultar pedidos**, a entidade pode alterar ou anular o pedido.

![](_page_43_Picture_72.jpeg)

**P5 - Como alterar o(s) pedidos (s) efetuado(s) no âmbito da Demonstração de interesse (DI)?** 

Em **Ação Social> Acordos de Cooperação> Candidatura a acordo de cooperação> Consultar candidaturas.** 

![](_page_44_Picture_3.jpeg)

- Preencha **o (s) critério (s) de pesquisa**;
- Clique em **Pesquisar**;
- Clique em **Consultar candidatura**;
- Selecione a opção **Alterar candidatura.**

![](_page_44_Picture_89.jpeg)

- Faça as **alterações**;
- Clique em **Guardar alterações**;
- Clique em **Submeter** (caso se encontre no estado "Rascunho").

**(DI) 2023** 

![](_page_45_Picture_55.jpeg)

**P6 - Como anular o(s) pedidos (s) efetuado(s) no âmbito da Demonstração de interesse (DI)?** 

Em **Ação Social> Acordos de Cooperação> Candidatura a acordo de cooperação> Consultar candidaturas.** 

- Preencha **o (s) critério (s) de pesquisa;**
- Clique em **Pesquisar**;
- Clique em **Consultar candidatura**;
- Selecione a opção **Anular candidatura;**

![](_page_45_Picture_56.jpeg)

Confirme que pretende anular o pedido.

![](_page_46_Picture_19.jpeg)

![](_page_46_Picture_20.jpeg)